## **Инструкция по ИОМ**

1. Откройте сайт<https://newdo-school.kuz-edu.ru/>

2. Слева – форма входа в личный кабинет:

• Если ранее регистрировались на предыдущей версии сайта дистанционного обучения КРИПКиПРО [https://do.kuz-edu.ru/,](https://do.kuz-edu.ru/) то используйте свои прежние логин и пароль.

**Внимание!** Если старый пароль не отвечает приведенным ниже требованиям к сложности, то нужно нажать кнопку «Забыли пароль?» и поменять его на более сложный. Требования к сложности пароля:

*Пароль должен содержать символов - не менее 8, цифр - не менее 1, строчных букв - не менее 1, прописных букв - не менее 1, не менее 1 символов, не являющихся буквами и цифрами, например таких как \*, - или #*

• Если ранее регистрировались, но забыли пароль, нажмите кнопку «Забыли пароль?» и воспользуйтесь формой восстановления по логину или электронной почте:

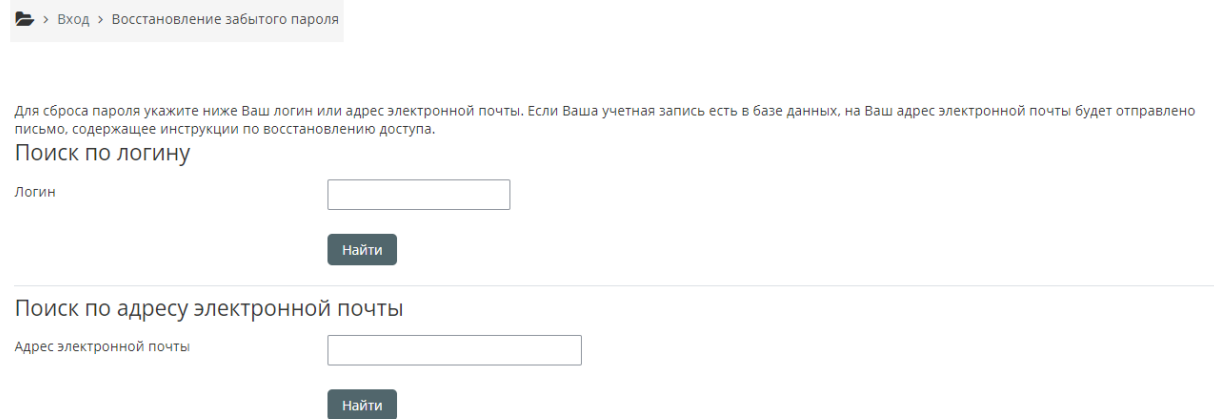

• Если никогда НЕ регистрировались на<https://do.kuz-edu.ru/> , то нажмите кнопку «Создать учетную запись». На открывшейся странице по центру (после заголовка «Непрерывное профессиональное развитие педагогов в формате эффективных практик») заполните данные для нового аккаунта (начиная с логина).

 $\blacksquare$ 

3. После успешного входа в личный кабинет нажмите на кнопку «Главная» слева вверху

4. Выберите раздел «Диагностика профессиональных компетенций». Пройдите повторную диагностику по 5 компетенциям (предметная, методическая, психолого-педагогическая, коммуникативная, цифровая). Срок прохождения **повторной** диагностики **с 1 октября по 30 ноября.**

Результаты диагностики можно посмотреть также в Электронной школе 2.0. Инструкция: <https://newdo-school.kuz-edu.ru/mod/resource/view.php?id=350>

5. Выберите раздел «Индивидуальный образовательный маршрут»:

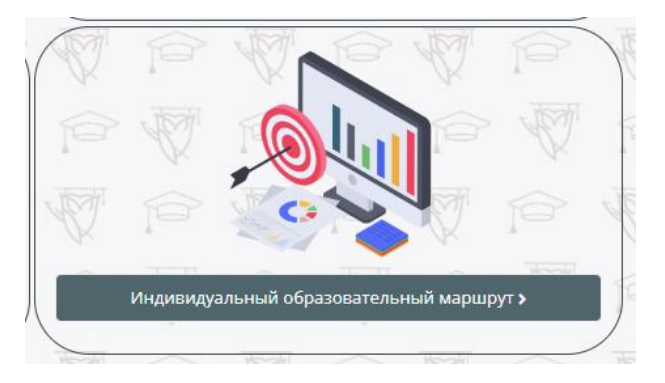

5. В данном разделе скачайте «Конструктор ИОМ» [https://newdo-school.kuz](https://newdo-school.kuz-edu.ru/mod/resource/view.php?id=332)[edu.ru/mod/resource/view.php?id=332](https://newdo-school.kuz-edu.ru/mod/resource/view.php?id=332)

6. Заполните конструктор Образец: [https://drive.google.com/file/d/1SO7EFKYC5aCXpbE1m](https://drive.google.com/file/d/1SO7EFKYC5aCXpbE1m-uaZ01eCvCOCtMG/view?usp=sharing)[uaZ01eCvCOCtMG/view?usp=sharing](https://drive.google.com/file/d/1SO7EFKYC5aCXpbE1m-uaZ01eCvCOCtMG/view?usp=sharing)

7. Загрузите заполненный конструктор (и при необходимости отдельным файл отчетное задание за прохождение ИОМ в 2022 году, можно прикрепить до 3-х файлов) в «Контрольная точка № 2».

**Срок сдачи до 15 декабря 2022 года** (можно загружать в любое время после прохождения повторной диагностики, начиная с 1 октября, в таком случае осенне-зимние мероприятия в ИОМ могут быть указаны как запланированные).

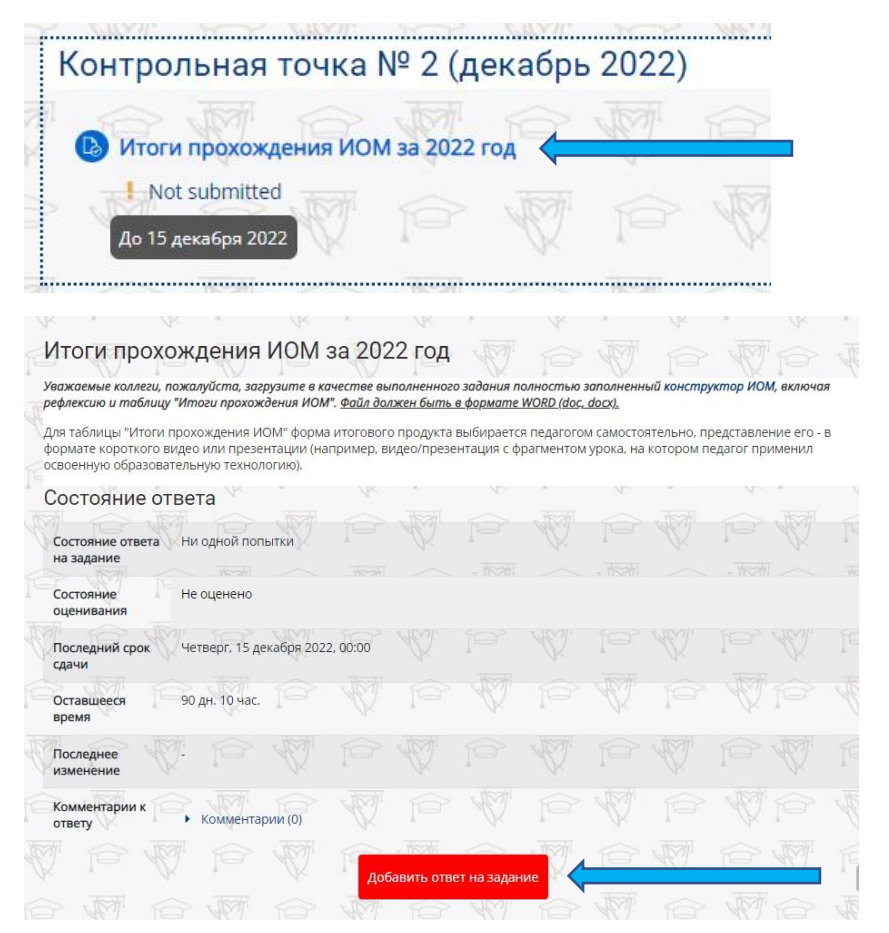